### **-3 عرض المتغير Width Variable**

ان عرض المتغير width هو نفسه الوارد في مربع الحوار Type Variable وهو العمود الثالث في ورقة View Variable فيمثل عدد الرموز المخصصة للجزء العددي زائد رمز الفاصلة العشرية ومايتبقى من الرمز تخصص لعدد الصحيح في حالى المتغيرات العددية اما بالنسبة للمتغيرات غير العددية فيمثل عرض المتغير عدد الرموز المخصصة للمتغير العددي.

#### **-**4 **عرض العمود Width Colum**

يمثل عرض العمود عدد الرموز المخصصة للمتغير, ويجب ان يكون عرض العمود اكبر من او يساوي عرض المتغير المضمن فيه, ويمكن تغيير عرض العمود ألي متغير بواسطة سحب حدود العمود في ورقة عرض البيانات او بالوقوف على الخلية الواقعة ضمن Colum في Variable View حيث يمكن زيادة او تقليل عرض العمود بواسطة األسهم الى االعلى او االسفل.

### **-5 عدد الخانات العشرية Decimals**

يستخدم العمود الرابع لتحديد عدد الخانات العشرية المخصصة للعدد العشري في المتغيرات العددية, ويمكن زيادة او نقصان المراتب العشرية بواسطة االسهم الى االعلى او االسفل

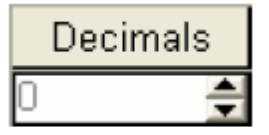

او باستخدام صندوق الحوار المستخدم لتحديد نوع المتغير Type Variable

### **-6 وصف المتغير Label Variable**

يستخدم هذا العمود لوصف المتغير, على سبيل المثال يمكن استخدام العبارة Optics Department Techniques لوصف عمود Ahmed, ويمكن ان تصل عدد الرموز الى ,256 ويظهر تأثير الوصف في مخرجات برنامج SPSS

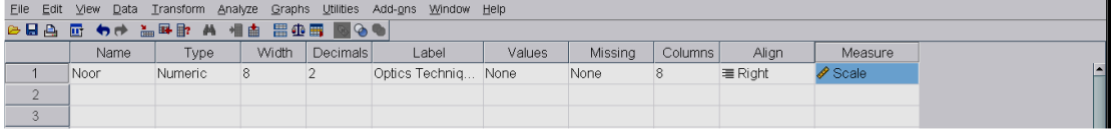

باالنتقال الى ورقة View Date والوقوف على رأس عمود Ahmed من دون الضغط عليه سيظهر محتويات Label. **محاضرات اإلحصاء العملي المرحلة الثانية/ قسم تقنيات البصريات** 

## **-7 وصف القيمة Label Value**

عندما يكون المتغير العددي متغير وصفي, أي ان قيم المتغير العددي محددة لتعكس مستويات المتغير الوصفي, فأن الحاجة تبرز لوصف القيم المحددة في البيانات بعبارة توضح معنى هذه القيم والتي تظهر بدال من القيمة نفسها في مخرجات برنامج SPSS وتدعى هذه **العملية بتشفير او ترميز البيانات**.

مثال يستخدم الرقم 1 للتعبير عن مرض Myopia ورقم 2 عن Hypermetropia ورقم 3 للتعبير عن Astigmatism.

ولوصف هذه القيم في البرنامج, يستخدم مربع الحوار التالي الذي يظهر عند النقر على الخلية المقابلة للمتغير Error والعمود السادس الذي يحمل عنوان Values

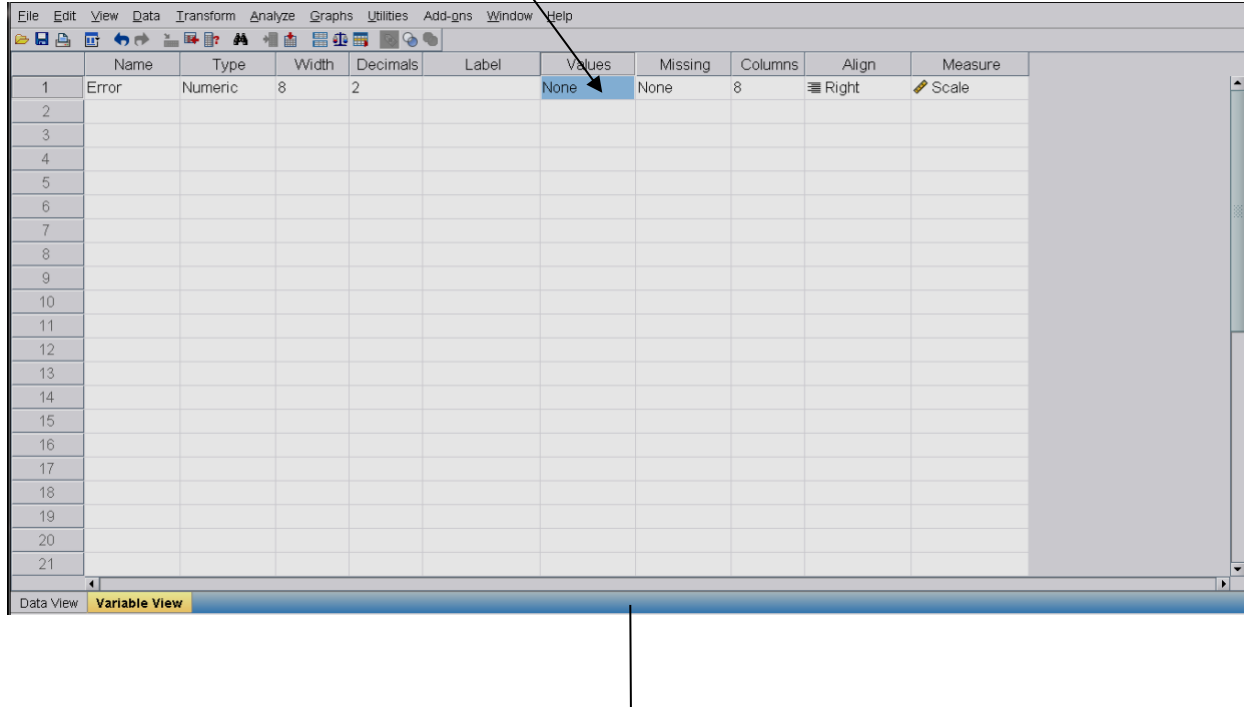

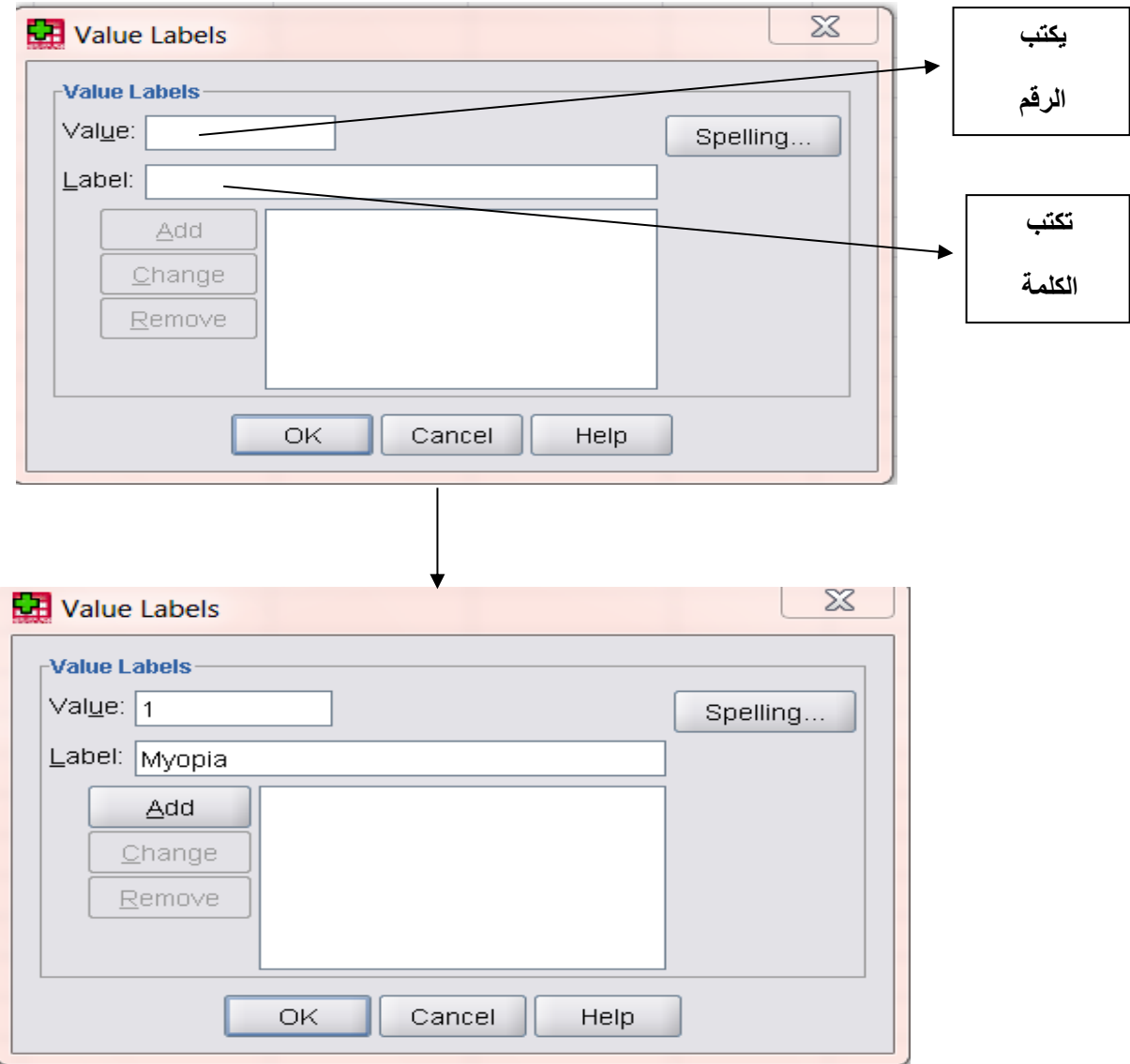

وبالنقر على المستطيل للكلمة المجاورة لكلمة value نكتب الرقم 1 ثم النقر على المستطيل المجاور لكلمة Label واكتب Myopia ثم انقر الزر **Add** إلضافة العنوان ثم كرر العملية لجميع القيم, ثم اضغط على OK عند االنتهاء من جميع القيم.

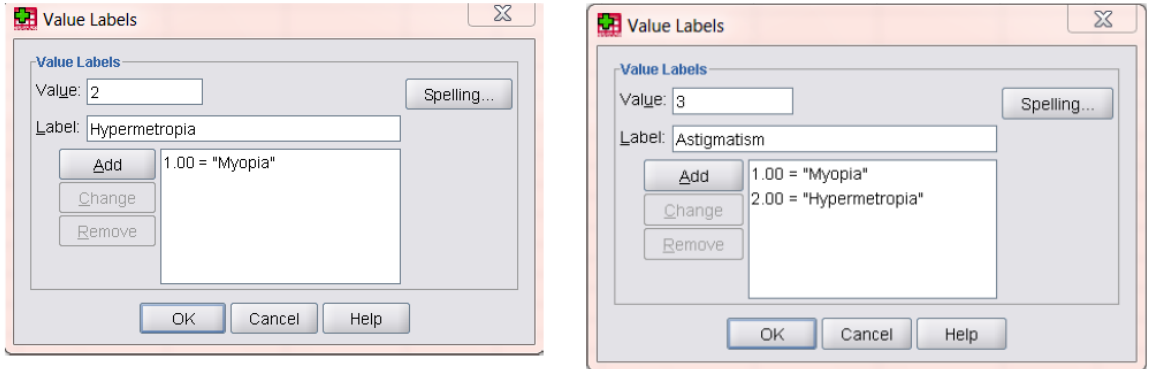

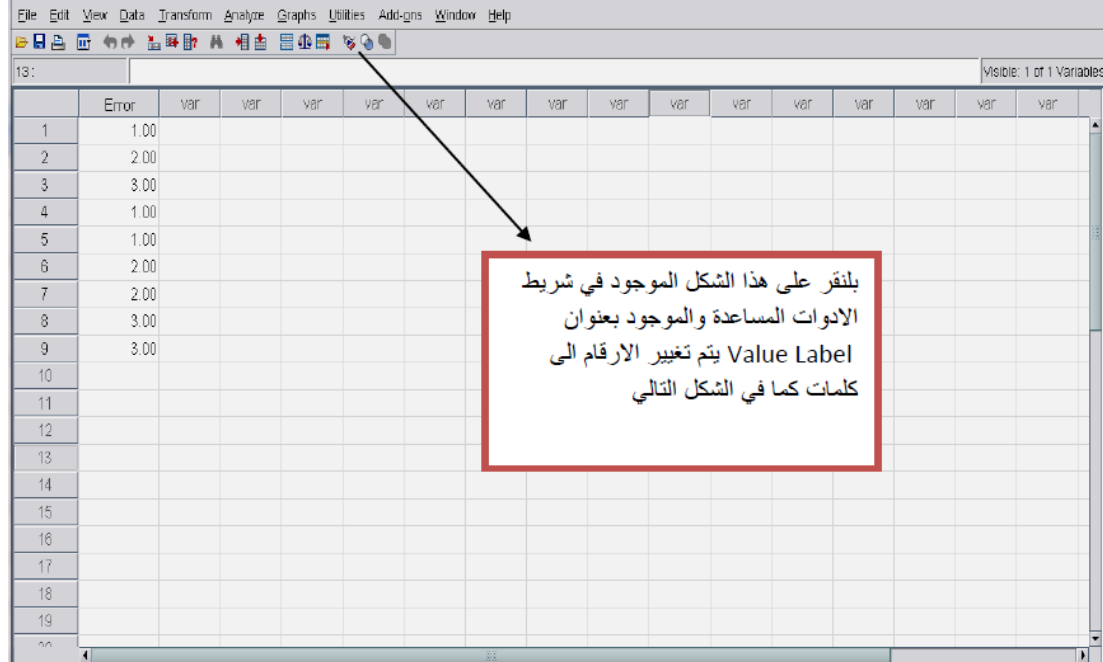

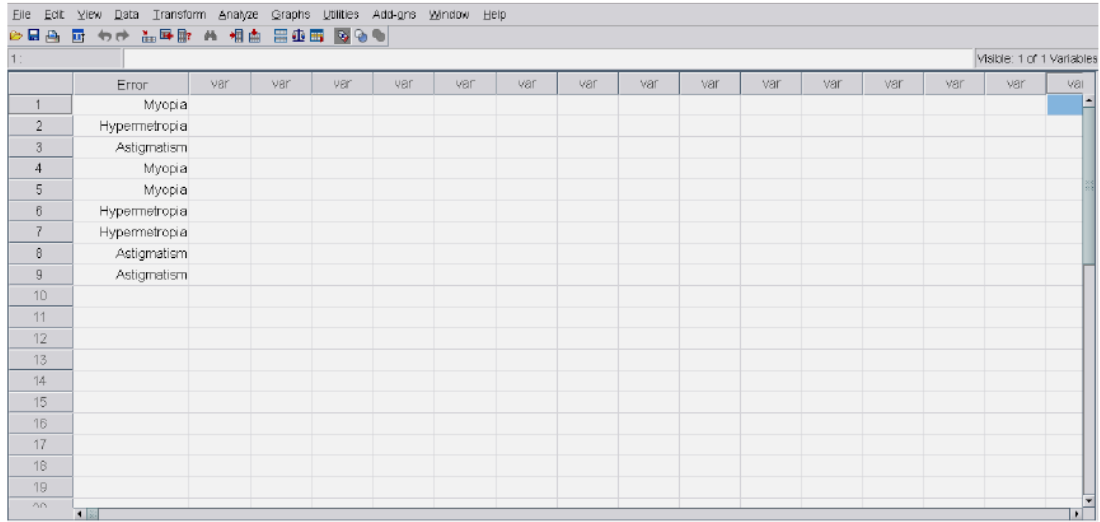

# **-8 القيم المفقودة Missing**

عند رغبة الباحث في تحديد بعض القيم على انها قيم مفقودة (أي ان هذه القيم موجودة أصلا ولكننا لا نرغب ادخالها التحليل الاحصائي لاي سبب من الاسباب)٬ فانه يمكن استخدام مربع الحوار التالي والذي يظهر عند النقر على الخلية التي تقع في العمود الذي يحمل عنوان Missing

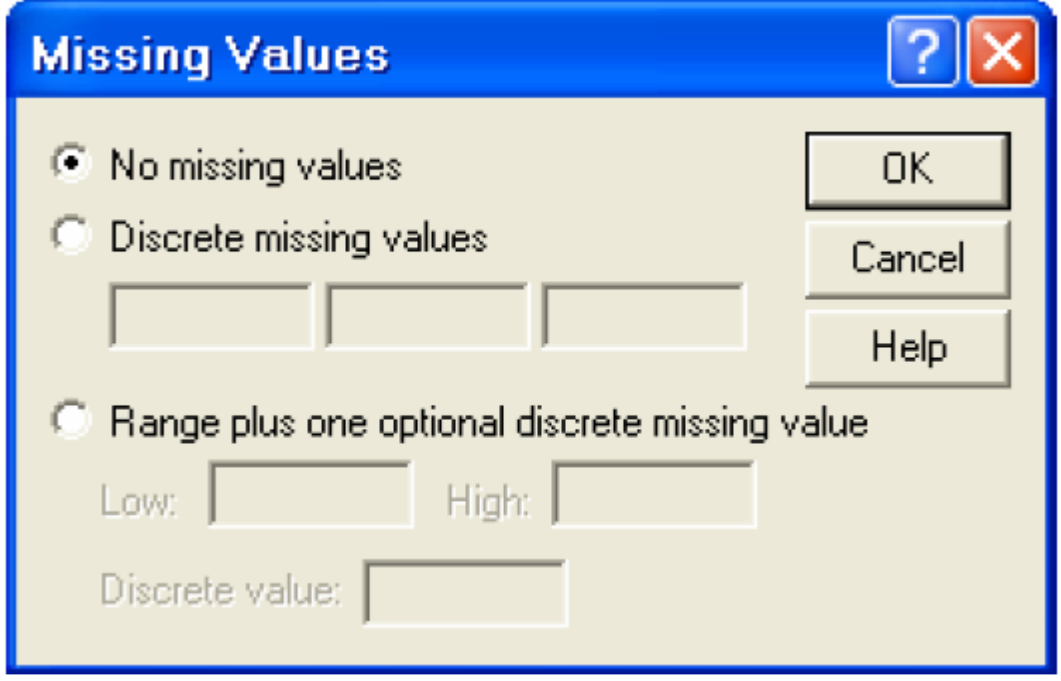

ويحتوي صندوق الحوار السابق على ثالث خيارات وهي

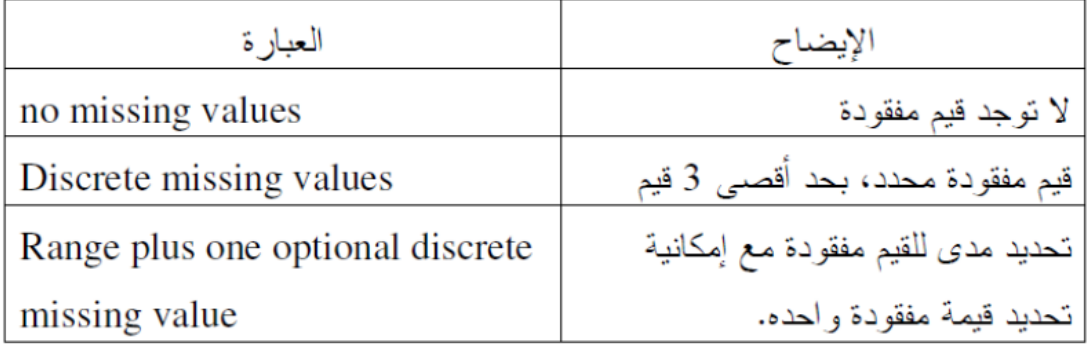

عندما تكون قيم المتغير مفقودة أصال نتيجة لعدم وجود مشاهدات في البيانات ففي هذه الحالي فان الخاليا تكون فارغة وتحول تلقائيا الى قيم مفقودة.

## **-9 محاذاة النص Alignment**

ويستخدم هذا العمود لضبط محاذاة النص داخل الخاليا لكل متغير, ويتم ذلك بالنقر على الخلية التابعة للمتغير ثم النقر على السهم المتجه لألسفل الختيار المحاذاة المناسبة.

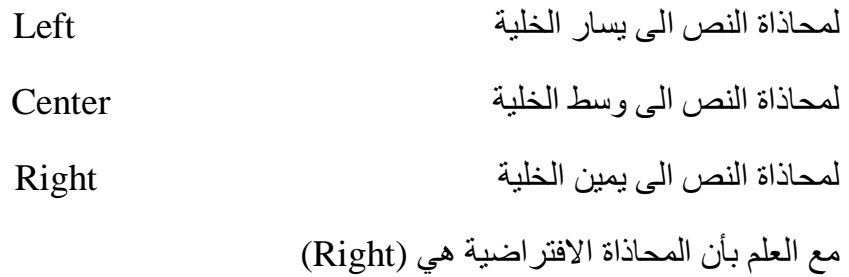

### **-10 القياس Measurement**

من اجل تعريف مقياس متغير معين انقر الخلية التي تقع ضمن عمود Measure في ورقة View Variable حيث يظهر ثالث خيارات كما يلي:

-1 Scale: ويستخدم في تصنيف البيانات العددية )البيانات القابلة للقياس الكمي(

-2 Ordinal: ويستخدم هذا التصنيف لقياس المتغيرات الترتيبية حيث يمكن ترتيب قيم المتغير بحيث تعطي داللة على انه يمكن ترتيب القيم تصاعديا او تنازليا ولكن ال يمكن تحديد الفروق بينها بدقة مثلا تقدير طالب في امتحان (ممتاز, جيد جدا, جيد, متوسط.....)

-3 Nominal: ويستخدم هذا التصنيف لقياس المتغيرات االسمية وهي متغيرات لها عدد من الفئات دون افضلية لاحداها على الاخرى (لا يمكن ترتيبها تصاعديا او تنازليا) مثل تقسيم المجتمع الى ذكور واناث.